### **Guidelines/User Manual to the Developer to Register on SAUR KRISHI VAHINI YOJANA Portal**

1. **Following is the Home page when you enter URL as** 

**https://www.mahadiscom.in/solar-mskvy/index.html**

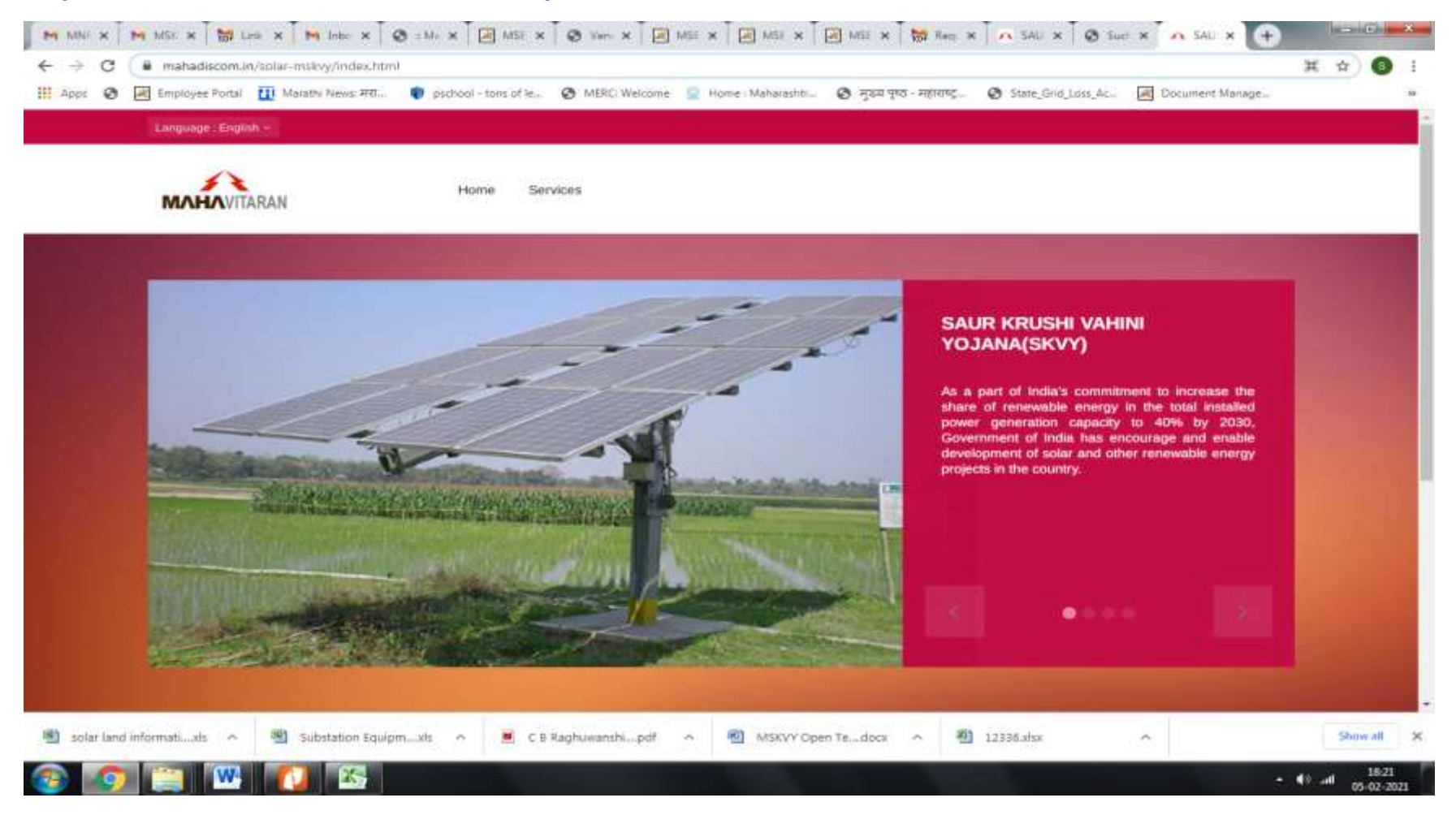

**Please go on services and click on Registration.** 

2. **Please Login to register on "SAUR KRISHI VAHINI YOJANA" Portal.**

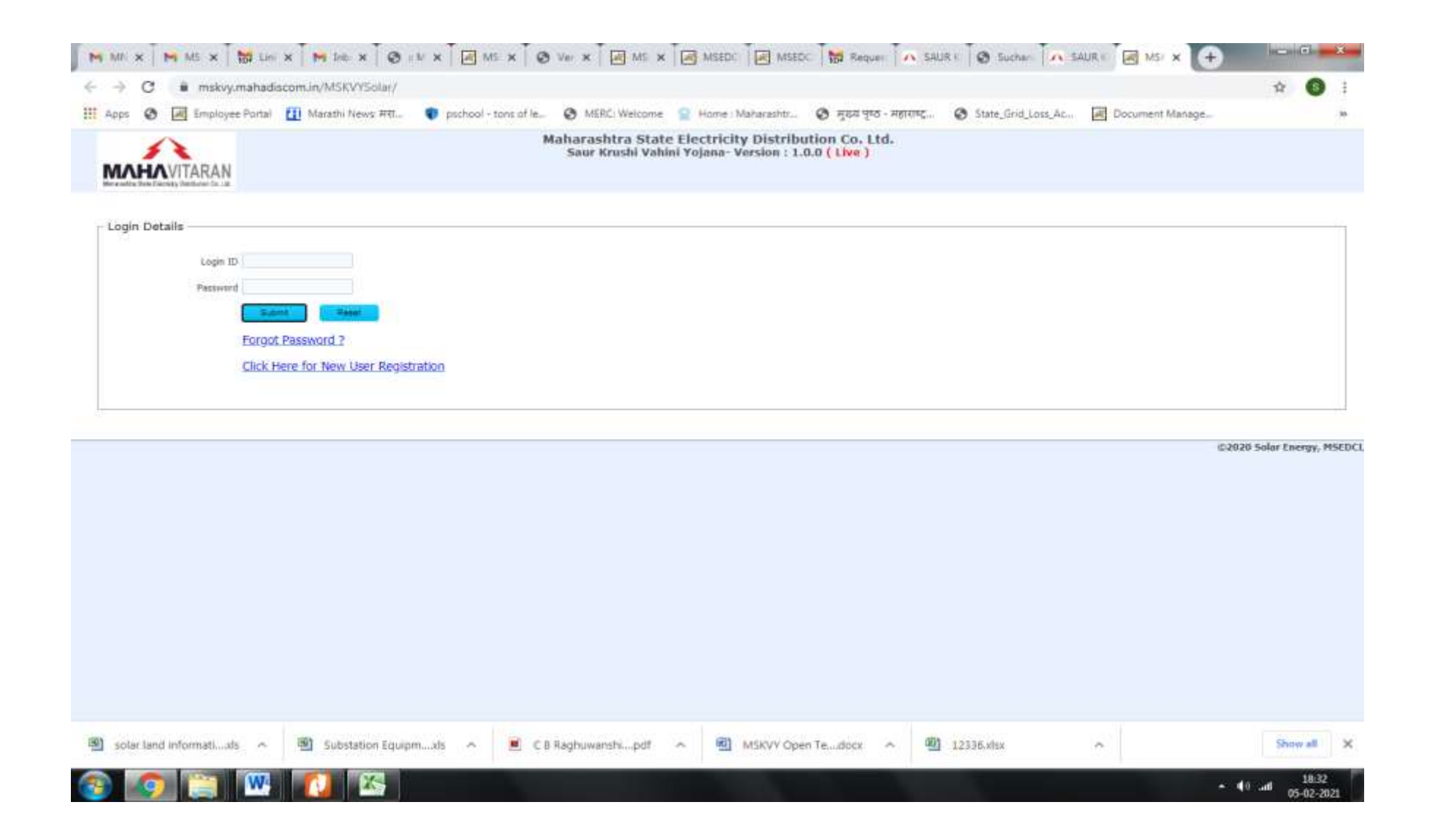

**If you are logging for the first time then click on "New User Registration".**

3. **Please fill the form to create account as "DEVELOPER".**

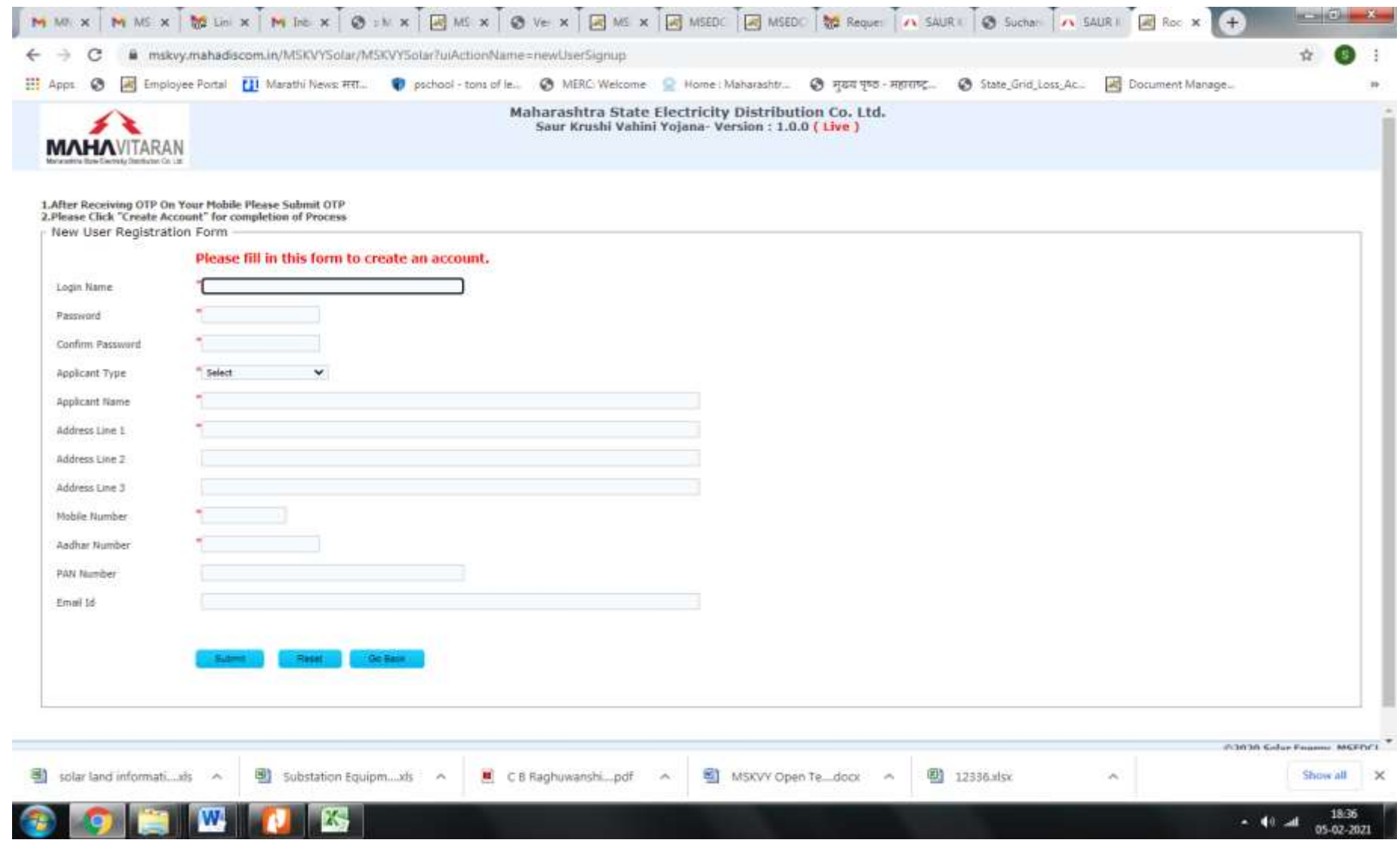

**After submission of the above form, Login ID (registration) is done.**

4. **Following is the Page after Registration.**

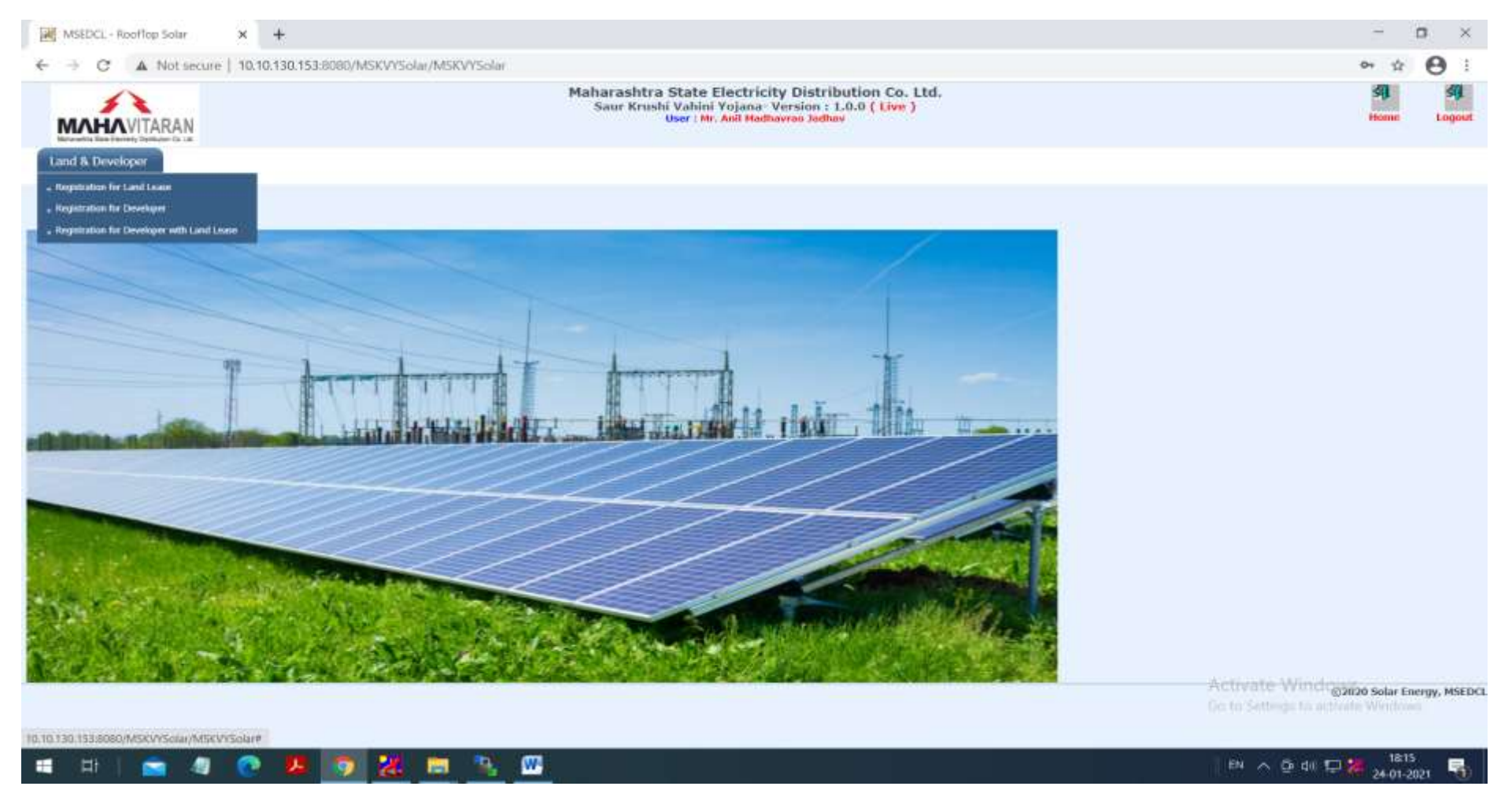

**Click on "Registration for Developer".**

- MARKER & MARKER O LINE & MARKER O LINE X G LINE X G Vend X G MSE X G MSE X G MSE X G MSE X G MSE X G MSE X G MSE X G MSE X G MSE X G MSE X G MSE X G MSE X G MSE X G MSE X G MSE X G MSE X G MSE X G MSE X G MSE X G MSE W G M **SCHOOL**  $\leftarrow$  $\epsilon$ a otender.mahadiscom.in/estApp.  $\frac{1}{2}$ HI Anne C El Imployee Partei [1] Marathi News #EL. B pschool - tons of le. C MERC: Welcome @ Home : Maharashtr.. C #827 Pro # #8272. C \$tate Grid Loss Ac. [20] Document Manage... **O** Disclaimer **M** Calendar ▲ Notification ↓ Contact Us I FAQ ◆ Terms & Conditions Q Advance Search Maharashtra State Electricity Distribution Co. Ltd  $\alpha$ **MAHAVITARAN** Search **ANNOUNCEMENTS VENDORS -**MATERIAL(QC) VENDORS -**POWER SUPPLIER -CUSTOMER -HOME TENDERS -DOWNLOAD CERTIFICATES ECONDI** Latest E-tender Announcements Email **Tenders Work** Password  $\bullet$ Tenders 487 O Procurement Type the above Text Forward Auction **Log in** New User ? Forgot Password? 44 Reverse **SEED2** Auction **MSEDCL e-Tendering Portal** 80 solar land informati...xls - als. mg/upitation to take the state in C & Raghuwanshipped A MSCVY Open Te ... docs ~ **(2)** 12336.xtiz Show all 19:09 W. Δ÷  $-40 - 40$ 05-02-202
- 5. **Home Page of Tender Portal will be opened.**

6. **Please Login on Tender Portal for registration as bidder for bidding in MSKVY tender.**

**(In "Download" option of main menu , user manuals for processes in E-tender portal are available. Download User Manual for Power Supplier vendors).**

## MSEDCL E-TENDERING PORTAL Power Purchase E-Tendering

# Vendors Manual

**M S E D C L E -T E N D E R I N G P O R T A L**

# Power Purchase E-Tendering

## **Table of Contents**

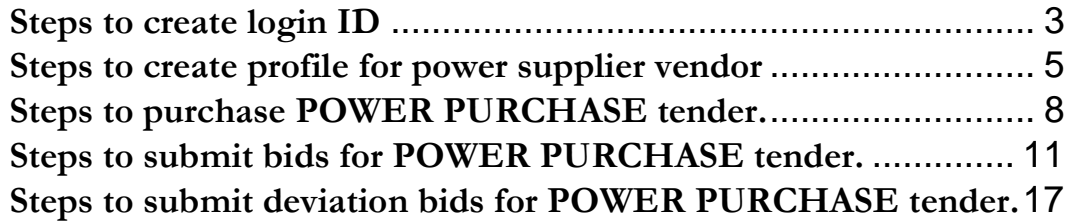

### **Steps to create login ID**

#### **To create a new login ID perform following steps:**

**Step 1:** Acces[s https://etender.mahadiscom.in/eatApp/](https://etender.mahadiscom.in/eatApp/) The MSEDCL's E-Tender homepage is displayed. Click on "New User ?" link.

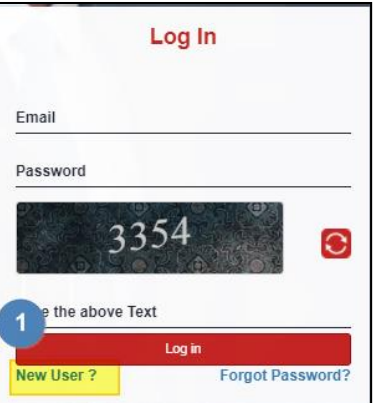

**Step 2:** Fill the registration form. This registration form is for individual registration as well as for registration of company. For registration of company enter details pertaining to company and for registration of individual enter details pertaining to individual.

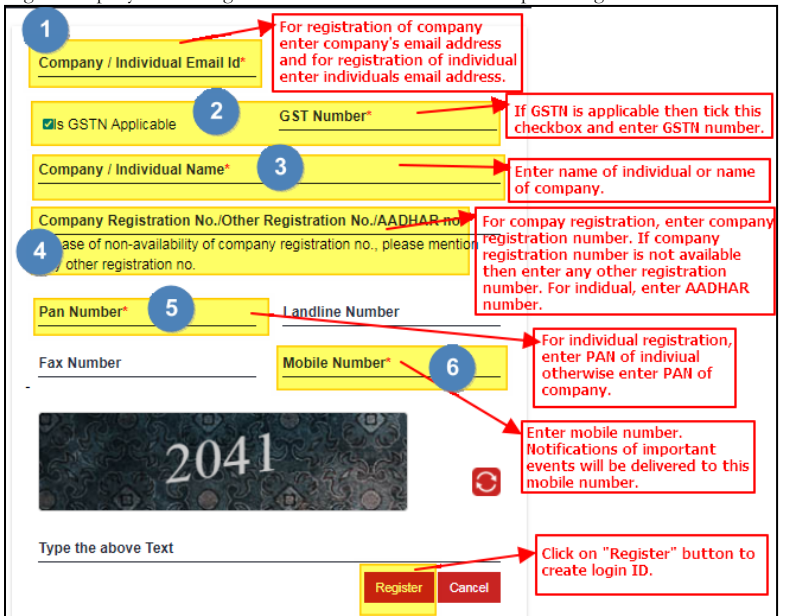

Step 3: After successfully submitting the registration details a temporary password is emailed to the registered email address. Login with user name as registered email address and password as temporary password received on registered email address.

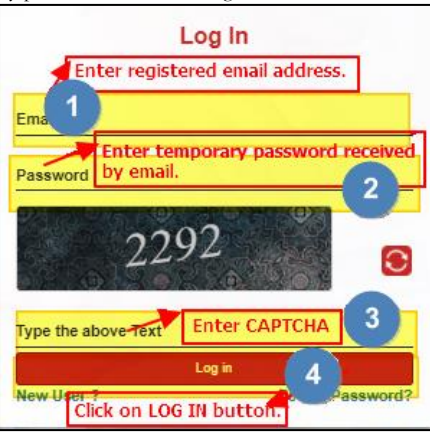

Step 4: After successfully validating the credentials change the temporary password.

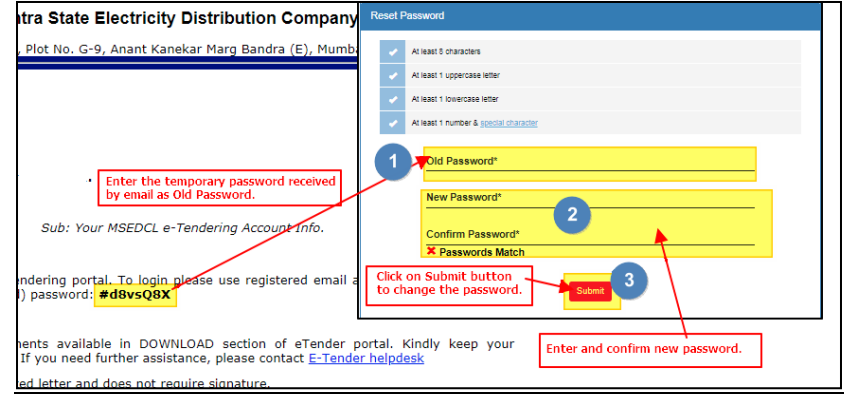

### **Steps to create profile for power supplier vendor**

#### **To create a new profile for power supplier vendor perform following steps:**

**Step 1:** Acces[s https://etender.mahadiscom.in/eatApp/](https://etender.mahadiscom.in/eatApp/) The MSEDCL's E-Tender homepage is displayed. Login to the E-Tender Portal with valid credentials. In case the user has not created **any profile** the profile screen is displayed directly. Otherwise open the profile screen manually.

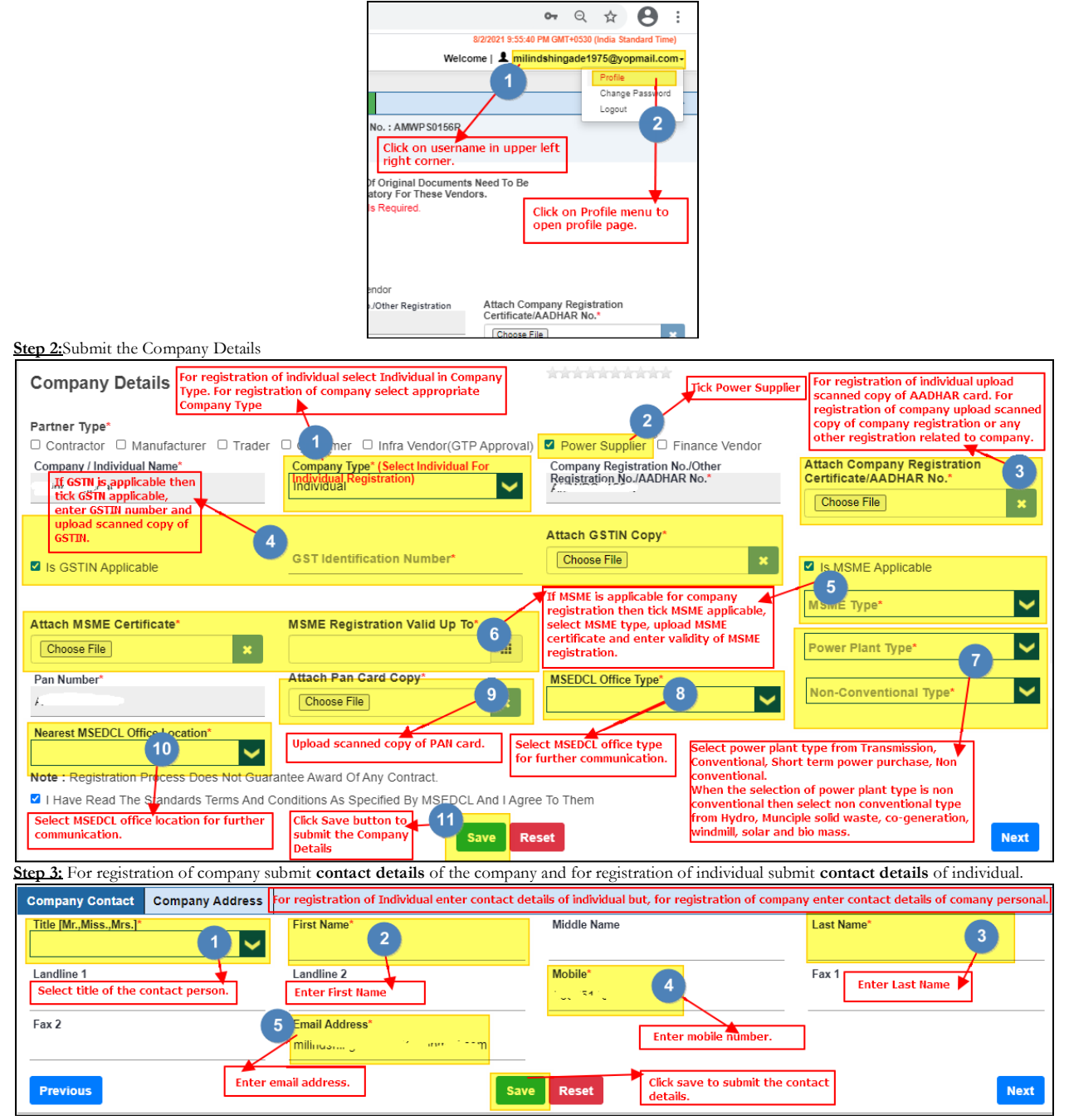

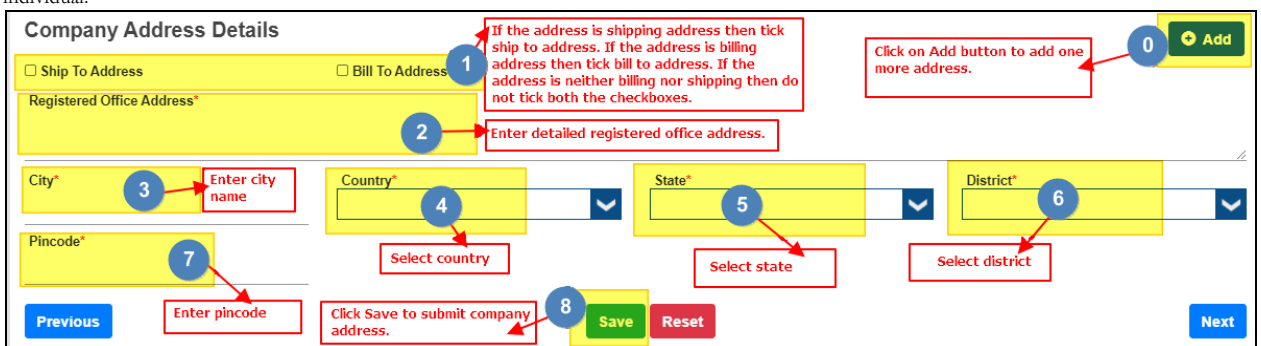

**Step 4:** For registration of company submit **address details** of the company and for registration of individual submit **address details** of the individual.

**Step 5:**Click on "Download Test Document" button to download PDF file. The downloaded PDF file is valid for few minutes so, IMMEDIATELY digitally sign it using SECURE SIGN software.SECURE SIGN software is available in DOWNLOAD section on homepage of etender.mahadiscom.in/eatApp Do not change name of the downloaded file also do not modify it in any way.**The SECURE SIGN software contains manual which will guide in digitally signing the PDF file.**

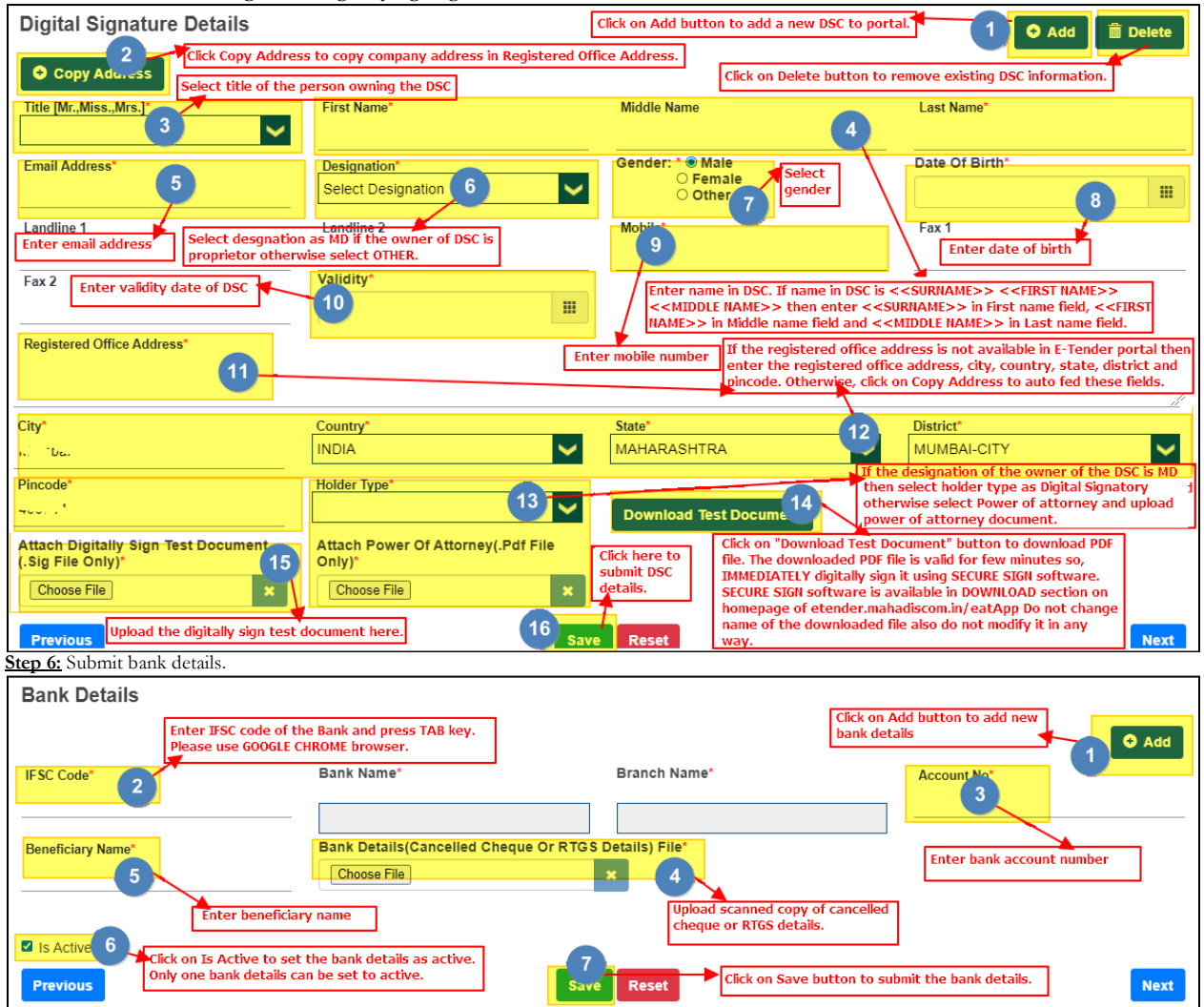

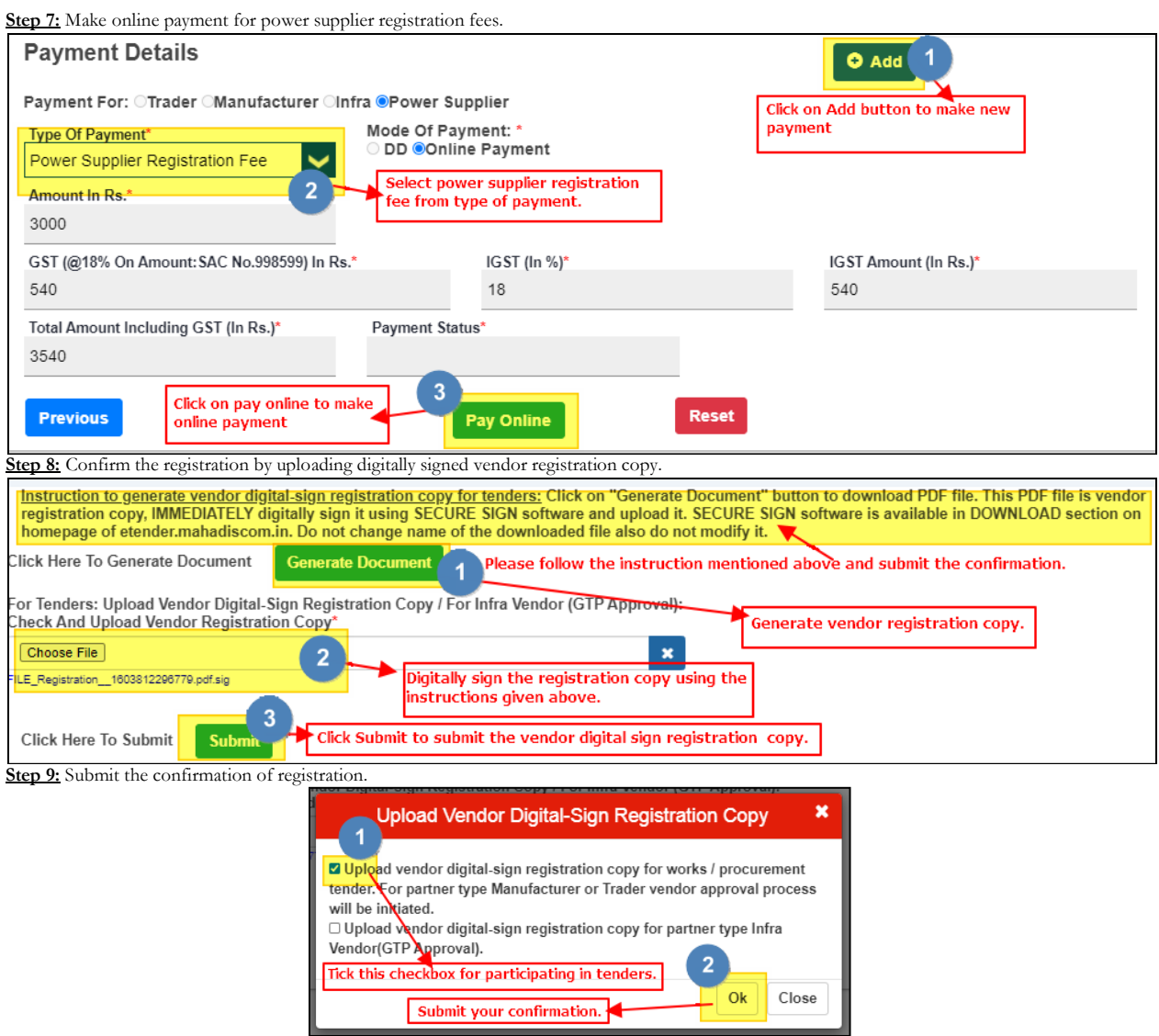

### **Steps to purchase POWER PURCHASE tender.**

#### **To purchase the POWER PURCHASE tender perform following steps:**

**Step 1:** Acces[s https://etender.mahadiscom.in/eatApp/](https://etender.mahadiscom.in/eatApp/) The MSEDCL's E-Tender homepage is displayed. Login to the E-Tender Portal with valid credentials. Click the Tenders > Tender purchase

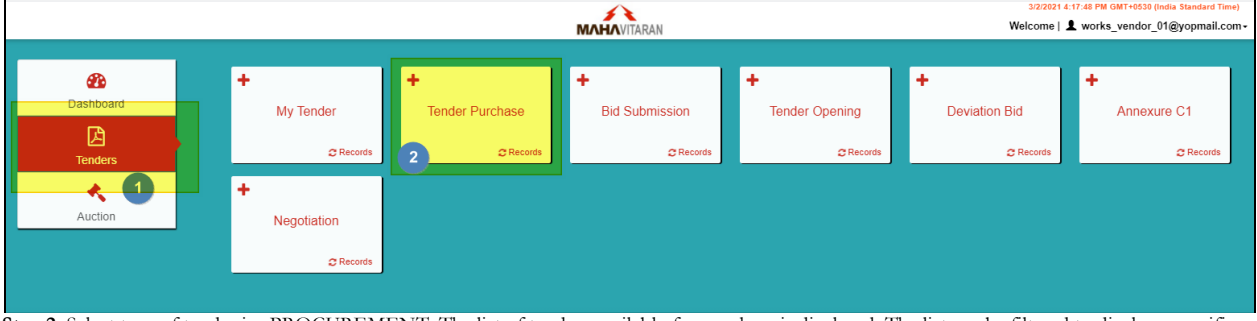

**Step 2:** Select type of tender i.e. PROCUREMENT. The list of tenders available for purchase is displayed. The list can be filtered to display a specific tender. Navigation to next page is also provided. Choose the tender for purchase by clicking on the item in the list.

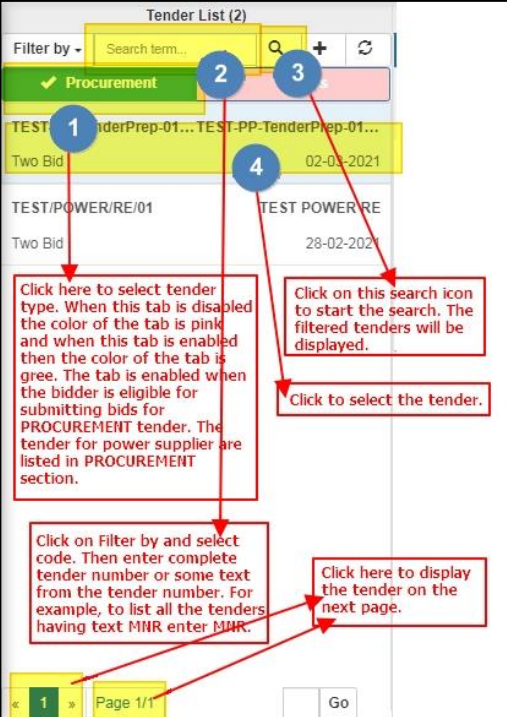

**Step 3:** The selected tender is displayed in the right pane. Tender Fees detail is displayed in two ways: (1) Click on Tender Fees Details tab OR (2) Click on Purchase Tender link.

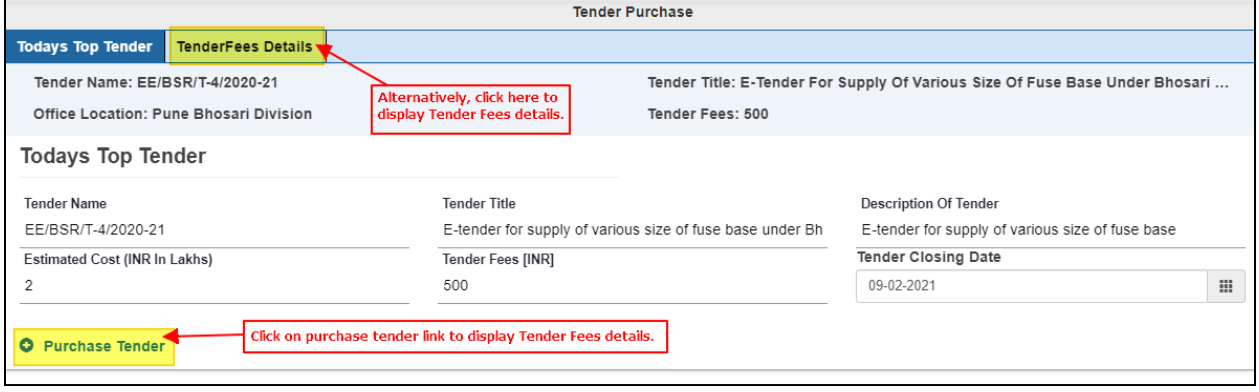

Step 4:Select mode of payment. The DD payment mode is available for those tenders whose tender fees excluding taxes is less than or equal to Rupees 500/-.

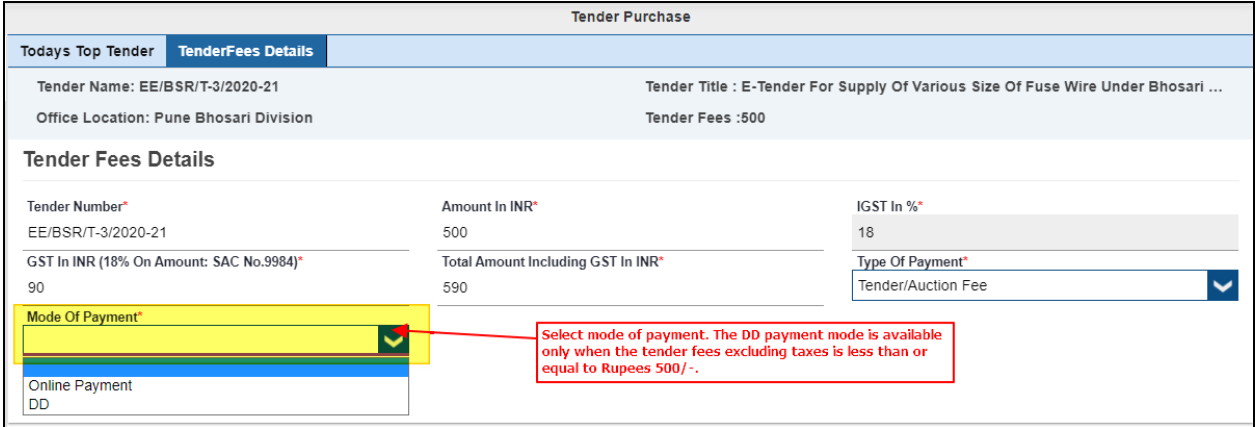

Step 5(a): For payment by Demand Draft enter the details of demand draft and then submit the details. Submit the original physical copy of demand draft to the office that has published the tender. For example, in the screen below the office location is Pune Bhosari Division so, the user should submit the physical copy of demand draft at Pune Bhosari Division. The payment of demand draft will be approved only after re alization of demand draft.

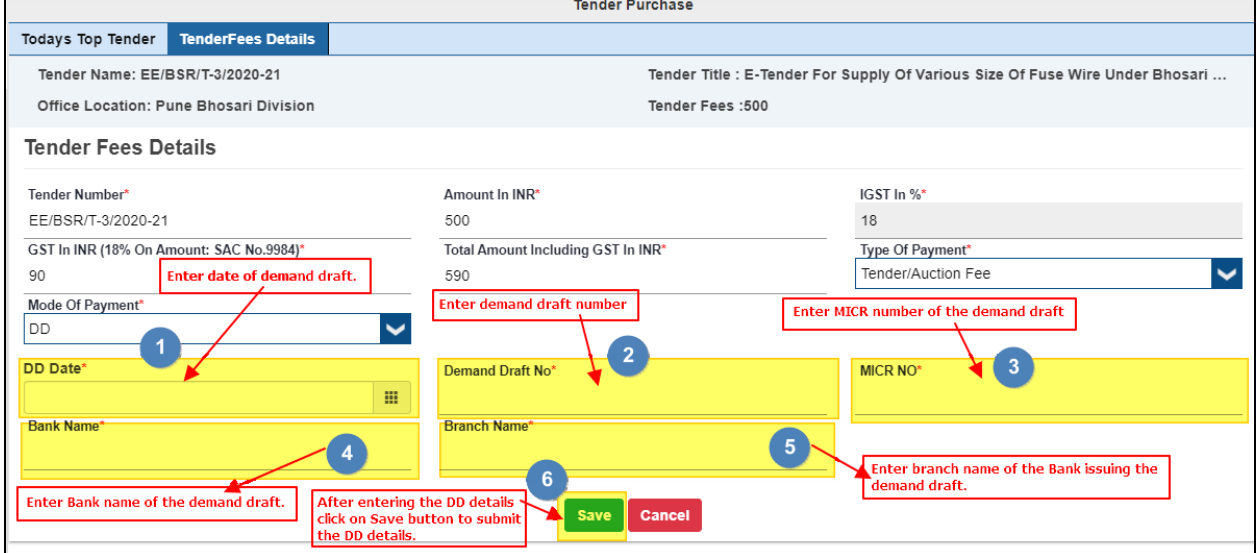

The status of payment is displayed as shown in the below screen. The below screen shows that the payment by demand draft is under approval.The tender document is available for download only after approval of payment.

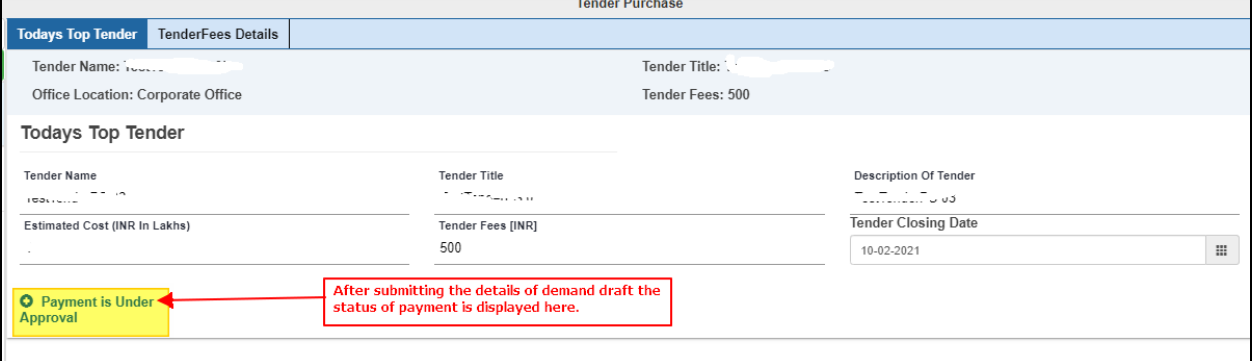

**Step 5(b)(i):**To purchase the tender using online payment mode, select the online payment option from mode of payment and then click on Pay Online button.

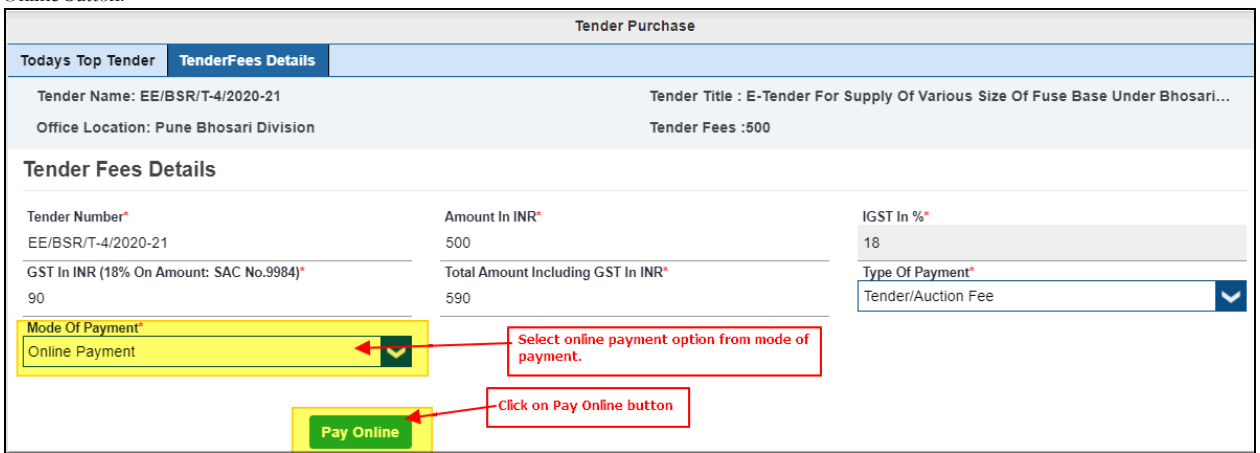

**Step 5(b)(ii):** Complete the online payment process at payment gateway.

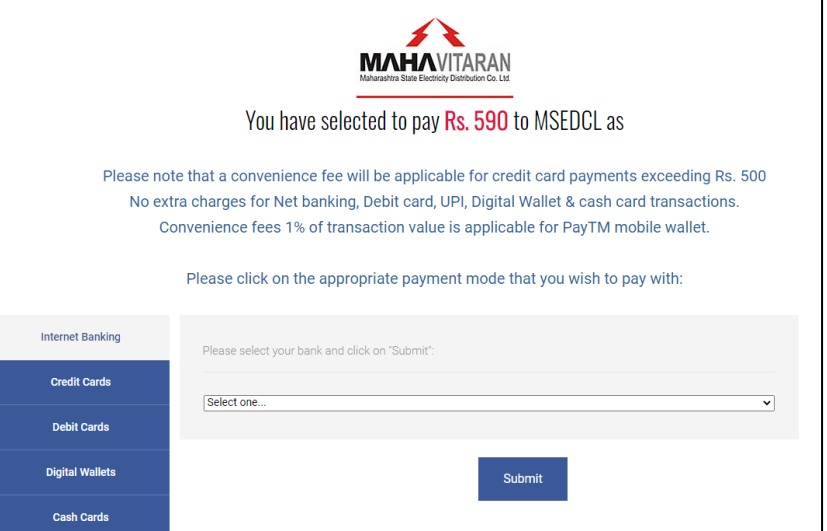

**Step 6:** After approval of payment by demand draft or after successful online payment the tender document and tender fees receipts are available for download.

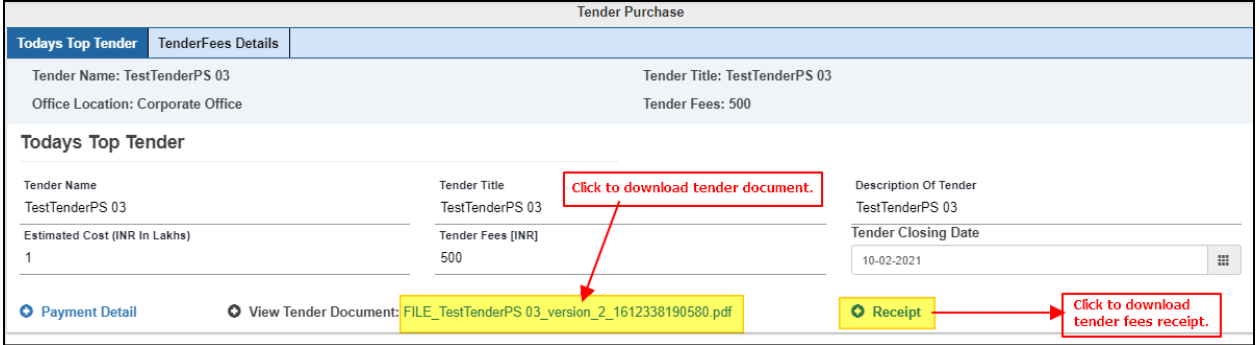

### **Steps to submit bids for POWER PURCHASE tender.**

#### **To submit bids for POWER PURCHASE tender perform following steps:**

Step 1: Acces[s https://etender.mahadiscom.in/eatApp/](https://etender.mahadiscom.in/eatApp/) The MSEDCL's E-Tender homepage is displayed. Login to the E-Tender Portal with valid credentials. Click the Tenders > Bid Submission

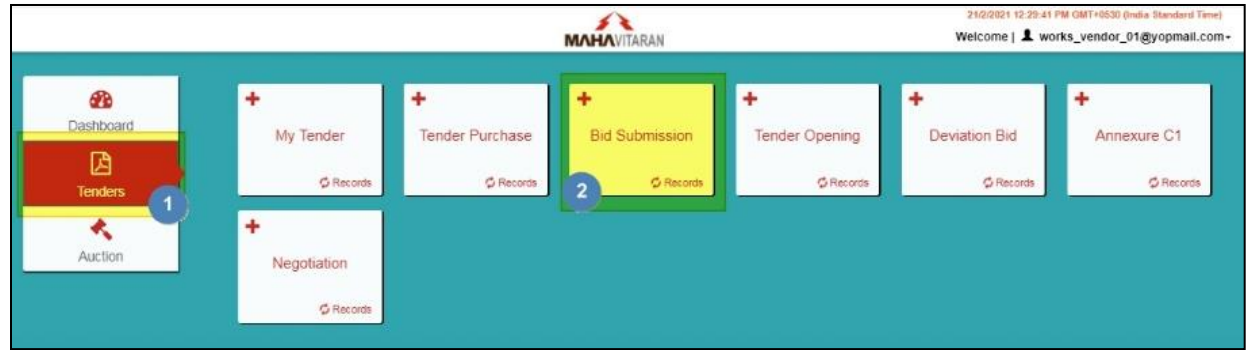

Step 2:Select type of tender i.e. PROCUREMENT. The list of purchased tenders whose bid submission date has not passed is displayed. The list can be filtered to display a specific tender. Navigation to next page is also provided. Choose the tender for bid submission by clicking on the item in the list.

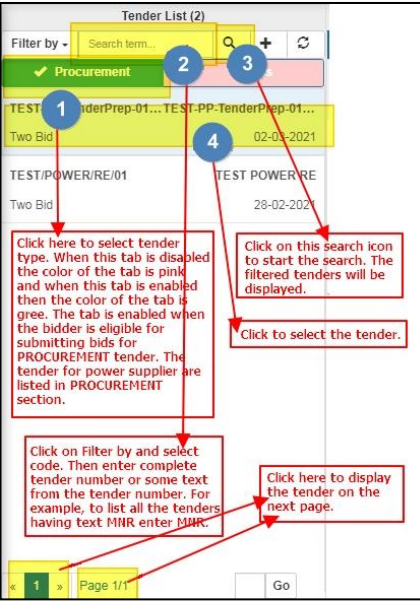

**Step 3:** The selected tender is displayed in the right pane. Please observe the items in the tenders and also download the tender document. Prepare documents for submitting technical bid, price bid and commercial bid. A tender is associated with at least one item. For every item in the tender the bidder should submit technical and price bid. And the bidder should submit only one commercial bid for the tender. **Please note that MSEDCL will open the bids of ONLY those bidders whose status is SUBMITTED.**

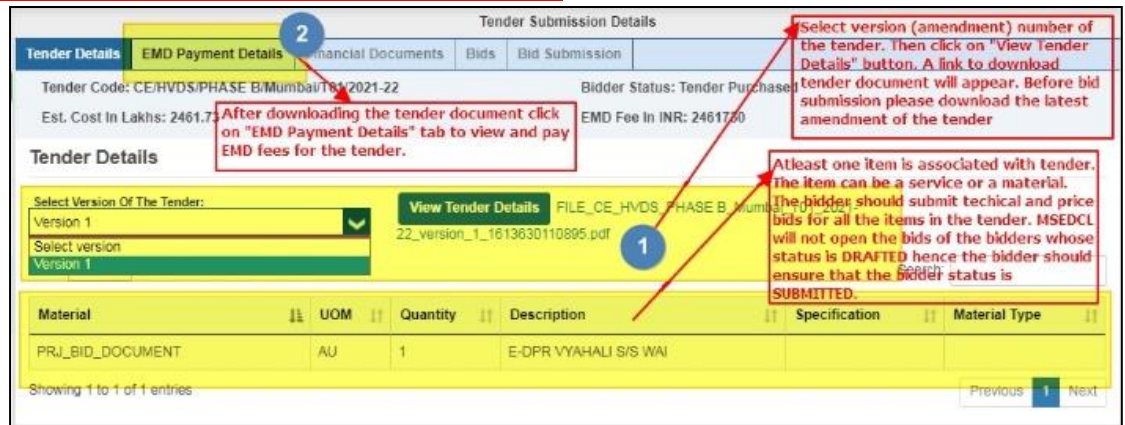

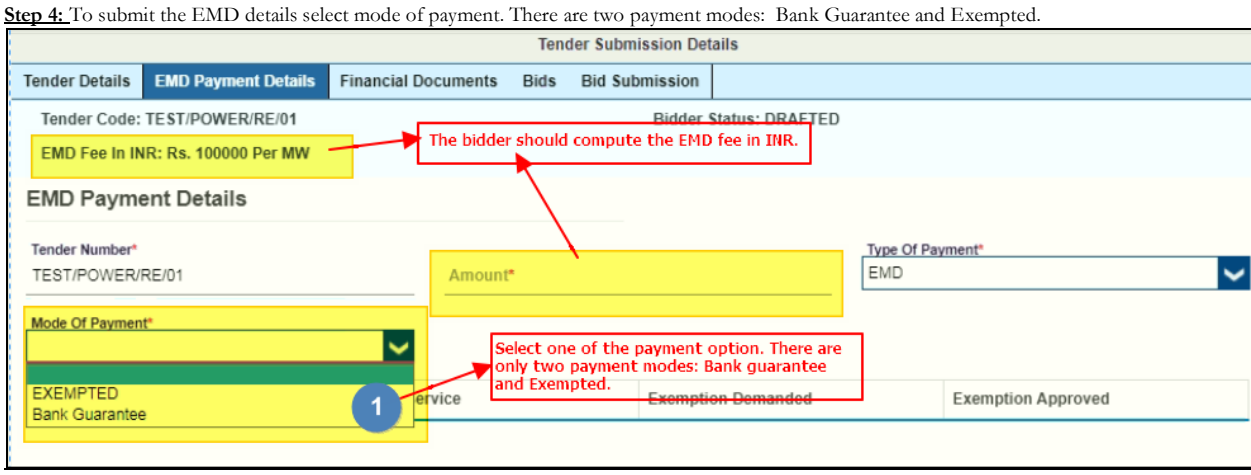

**Step 4.a:**For **payment by Bank Guarantee** enter the computed EMD fee amount and the details of bank guarantee. Submit the original physical copy of bank guarantee to the office that has published the tender. For example, if the office location is Pune Bhosari Division then the user should submit the physical copy of bank guarantee at Pune Bhosari Division. The bank guarantee will be examined by Accounts staff and then they will approve the transaction.

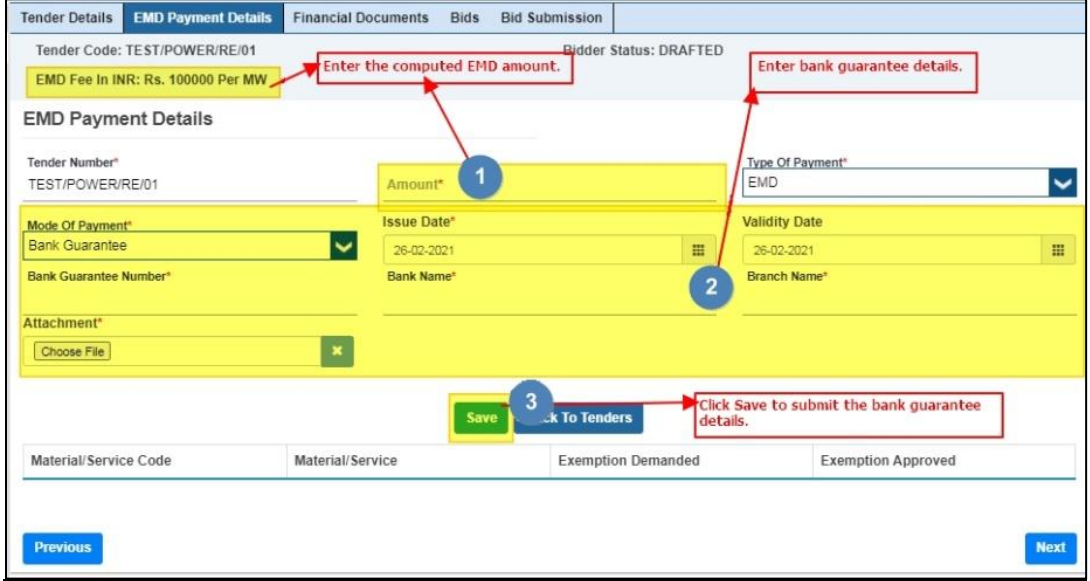

**Step 4.b:To avail exemption in EMD fees,** select the EXEMPTED payment mode only when the firm is eligible for EMD exemption. **Please note that EMD exemption once saved cannot be reverted.**

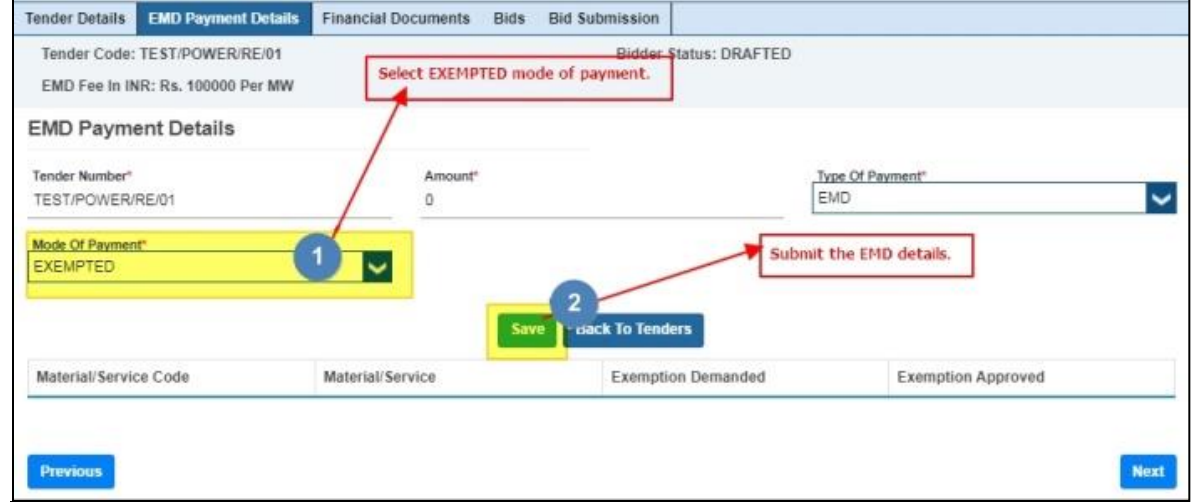

Step 5:<sup>To</sup> view the EMD payment transaction select the EMD payment transaction in the left pane and then in the right pane the details of EMD payment will be displayed. The bidder can also make EMD button by clicking on "EMD Payment" button. Even though the below sc reen shot is for WORKS tender it is also applicable for PROCUREMENT tenders.

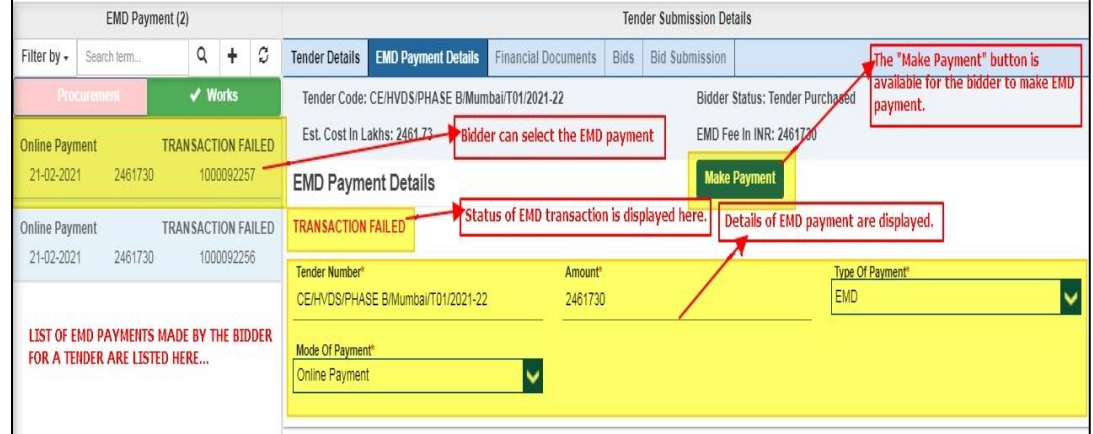

**Step 6:**Submit at least one required financial documents either in PDF format or in ZIP format. Please ensure that the size of file is not more than 4 MB**. If the display to submit financial document does not appear then click on "Financial Documents" icon.**

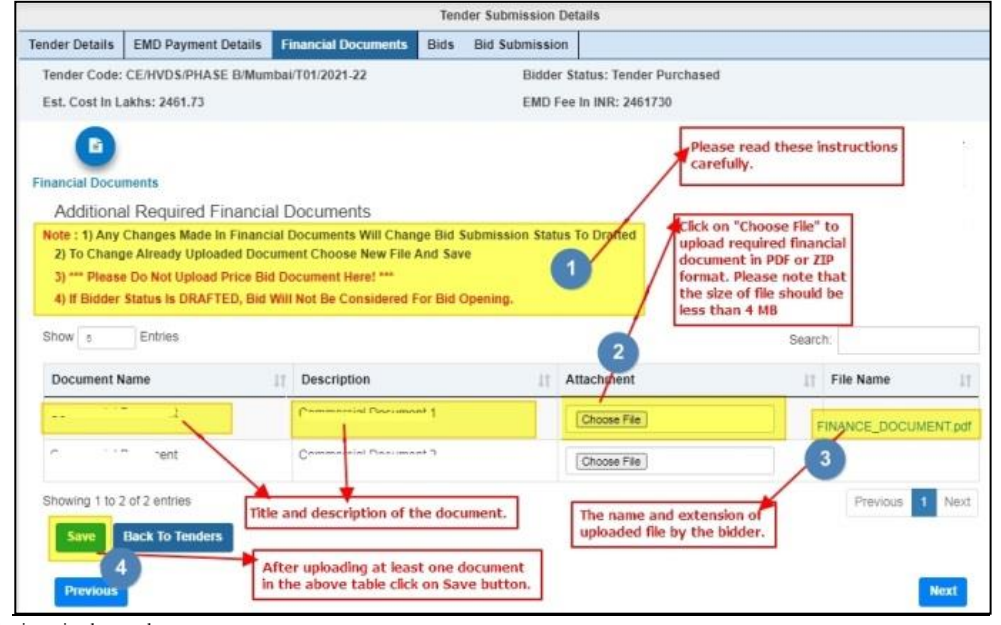

**Step 7:** Select the item in the tender. Material List (1) **Tender Submission Details** Filter by  $\bullet$  Search terr  $\hbox{\tt Q}$  $+$  $\boldsymbol{c}$ Tender Details | EMD Payment Details **Financial Documents Bids Bid Submission**  $\blacktriangleright$  Procure Tender Code: TEST/POWER/RE/01 **Bidder Status: DRAFTED** EMD Fee In INR: Rs. 100000 Per MW Power Procurement Re... Power Procurement Re... **Material/Service Details Technical Bid** Price Bid Megawatt Bid Status\* Material/Service Code\* 77001104564 icol and Description Of Material\* Material/Service Name' Power Procurement Renewable Energy Power Procurement Renewable Energy Select the item in the tender from the left pane Click on Technical Bid tab to<br>submit technical bid. **Required Quantity\*** Unit 75 Megawatt **HSN/SAC Code\* Ceilling Tariff** THE DETAILS OF SELECTED ITEM 90000100  $4.8$ THE LIST OF ITEMS IN THE TENDER ARE IN THE TENDER IS DISPLAYED IN LISTED IN THE LEFT PANE THE RIGHT PANE. **Previous** 

**Tender Submission Details** Tender Details | EMD Payment Details Financial Documents **Bids Bid Submission** Tender Code: T05 **Bidder Status: DRAFTED** Est. Cost in Lakhs: 0 FMD Fee in INR: 0 Material/Service Details Technical Bid Price Bid Click on "Choose File" to upload required technica Ø в document in PDF or ZIP Please read these instructons carefully format. Please note that the size of file should be **Technical Doct** Confirmation less than 4 MB **Additional Required Technical Documents** Note: 1) Any Changes Made In Required Technical Documents Will Change T ical Rid Statu Price Rid Status And Rid Submission Status To Drafted 2) To Change Already Uploaded Document Choose New File And Save 3) If Bidder Status Is DRAFTED, Bid Will Not Be Considered For Bid Ope After uploading at least one document in Entries Show s Search: the above table click on Save button. **Document Name**  $11-$ Description IT Attachment File Name H TECHNICAL DOCUMENT ndf Choose File  $\overline{2}$ 3 of 1 entries Previous  $\overline{4}$ Next The name and extension of **Title and description of the document.** uploaded file by the bidder. **Back To Te Step 9:**Submit confirmation for the technical bid. Material/Service Details Technical Rid Price Rid B  $\odot$ Please read the instructions carefully. **Technical Documents** Confirmation le : 1) Deleting Technical Bid Document Will Change Technical Bid Status, Rrice Bid Status And Bid Submission Status To Drafted 2) To Change Already Uploaded Document Choose New File And Save  $\overline{1}$ \* Please Upload Only . Sig File Here! 4) If Bidder Status Is DRAFTED, Bid Will Not Be Considered For Bid Opening Choose File 3 After digitally signing the  $\pmb{\times}$ Tuissener<br>
Film Tot 101\_2021-22\_\_1613913315620.sig<br>
Thumbal Tot 2021-22\_\_1613913315620.sig<br>
Pack To Tondors echnical bid upload the  $\overline{2}$ technical bid. Submit **Back To Tenders** The button "Generate Document" will be enabled only when the bidder has uploaded all the required technical document's for the selected item. When enabled click on this  $\overline{4}$ button to download PDF file. This PDF file is the technical bid of the bidder. The downloaded PDF file is valid for few minutes (upto 20 minutes) so, IMMEDIATELY digitally sign it using SECURE SIGN software. SECURE SIGN software is available in DOWNLOAD section on homepage of etender mahadiscom.in. Do not change name of the downloaded file also do not modify it. The SECURE SIGN software contains After uploading the technical bid submit the technical bid instructional manual that will guide you through the digital signing process. **Step 10:**Submit the price bid. **Tender Submission Details** Tender Details | EMD Payment Details | Financial Documents | Bids | Bid Submission Tender Code: TEST/POWER/RE/01 **Bidder Status: DRAFTED** EMD Fee In INR: Rs. 100000 Per MW Material/Service Details Technical Bid Price Bid ۰ B  $\Theta$ Enter per unit rate. The unit Price rate car<br>not be greater than Ceilling Tariff. **Price Bid Bid Documents** Confirmation Price Bid Note : 1) Any Changes Made In Price Bid Will Change Price Bid Status And Bid Submission Status To Drafted 2) To Change Already Uploaded Document Choose New File And Save Enter the offered quantity. The offered 3) Quoted Bid Rate Should Be Lower Than Or Equal To Ceiling Rate. quantity should not exceed required If Bidder Status Is DRAFTED, Bid Will Not Be Considered For Bid Opening. Material/Service Code Material/Service Name Description Of Material\* **HSN/SAC Code** Description Of Material\*<br>Power Procurement Renewable<br>Energy Power Procurement Renewable<br>Energy 77001104564 90000100 Hnit\* Ceilling Tariff\* **Quantity Offered** After entering the offered quantity processing<br>Tees is auto calculated by the system. Click on Megawatt 4.8  $75$ ees is auto calculated by the system. Click o<br>Pay Online button to pay the processing fee.<br>The bidder CANNOT MAKE RE-PAYMENT FOR  $\overline{2}$ Per Unit Rate (In Words Per Unit Rate (In INR) Three Rupees Five Pais **ESSING FEES. HENCE PRIOR TO PAYMENT OF**  $3.5$ 3 PROCESSING FEES THE BIDDER SHOULD ENSUR<mark>E</mark> Processing Fee Per Unit With GST: THAT CORRECT OFFERED OUANTITY IS ENTERED Save **Rack To Tenders** cancel **ND CORRECT PROCESSING FEE IS CALCULATED<sub>E</sub>** Pay Online **IY THE SYSTEM** 4 Submit the price bid

**Step 8:**Submit at least one required technical documents either in PDF format or in ZIP format. Please ensure that the size of file is not more than 4 MB.

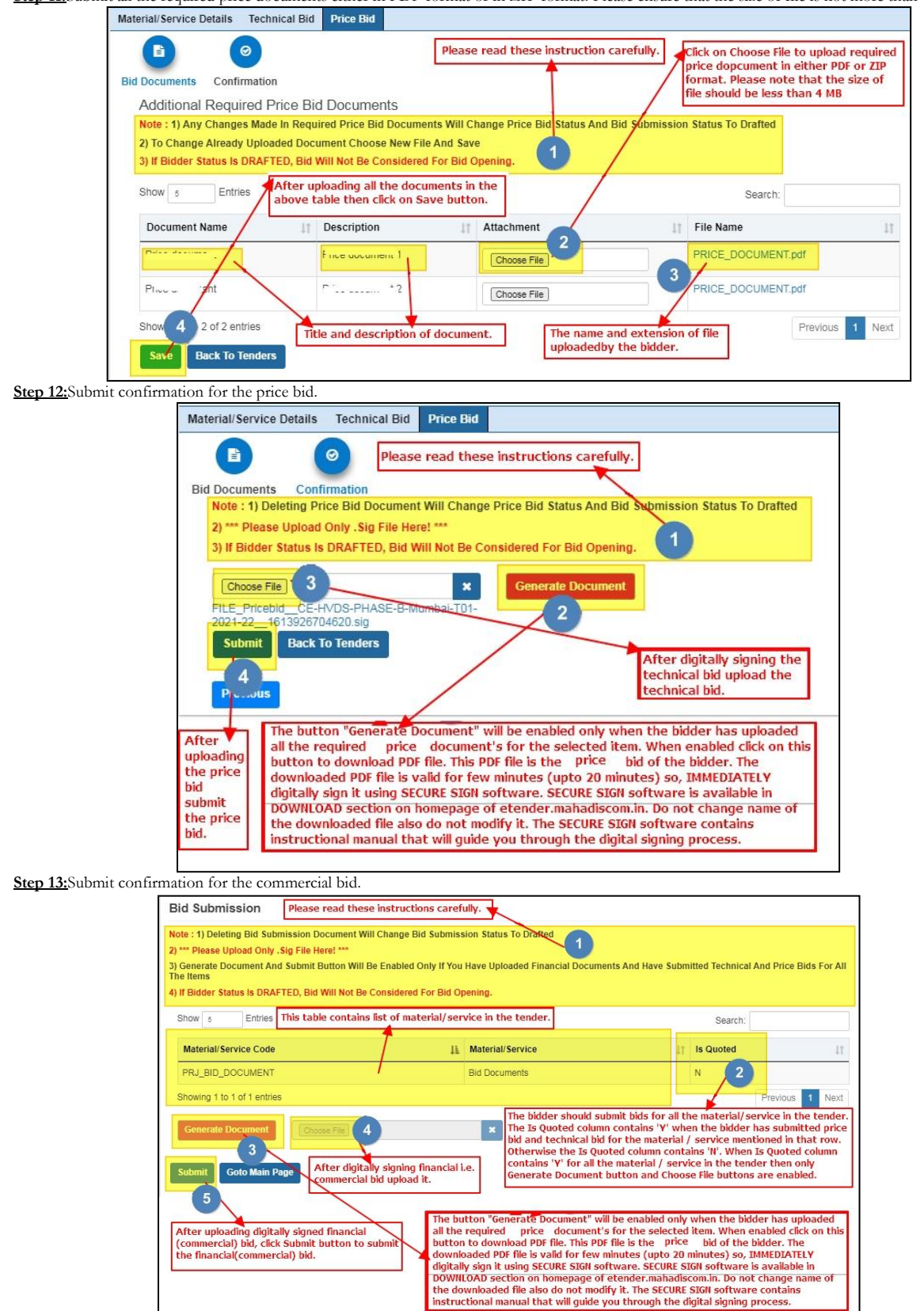

**Step 11:**Submit all the required price documents either in PDF format or in ZIP format. Please ensure that the size of file is not more than 4 MB.

**Step 14:** After submitting confirmation of commercial bid a dialog box will appear that will inform that the bid is submitted. Please note the bid reference number for further communication.

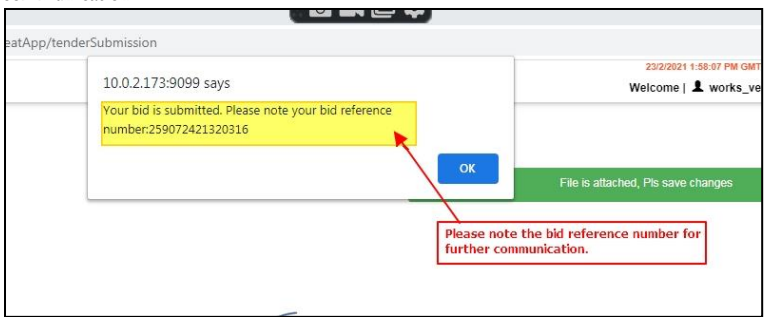

### **Steps to submit deviation bids for POWER PURCHASE tender.**

#### **To submit deviation bids for POWER PURCHASE tender perform following steps:**

Step 1: Acces[s https://etender.mahadiscom.in/eatApp/](https://etender.mahadiscom.in/eatApp/) The MSEDCL's E-Tender homepage is displayed. Login to the E-Tender Portal with valid credentials. Click the Tenders > Deviation Bid

| <b>MAHAVITARAN</b>                            |                                 |                                            |                                    |                                      | 24/2/2021 11:58:45 AM GMT+0530 (India Standard Time)<br>Welcome   1 works_vendor_01@yopmail.com - |                                 |
|-----------------------------------------------|---------------------------------|--------------------------------------------|------------------------------------|--------------------------------------|---------------------------------------------------------------------------------------------------|---------------------------------|
| <b>PD</b><br>Dashboard<br>囵<br><b>Tenders</b> | ۰<br>My Tender<br>C Records     | ۰<br><b>Tender Purchase</b><br>$C$ Records | <b>Bid Submission</b><br>C Records | <b>Tender Opening</b><br>$C$ Records | <b>Deviation Bid</b><br>$\overline{2}$<br><b>C</b> Records                                        | ٠<br>Annexure C1<br>$C$ Records |
| Auction                                       | ٠<br>Negotiation<br>$C$ Records |                                            |                                    |                                      |                                                                                                   |                                 |

Step 2:Select type of tender i.e. PROCUREMENT. The list of tenders for deviation bid submission will be displayed in the left pane. The list can be filtered to display a specific tender. Navigation to next page is also provided. Choose the tender for deviation bid submission by clicking on the item in the list.

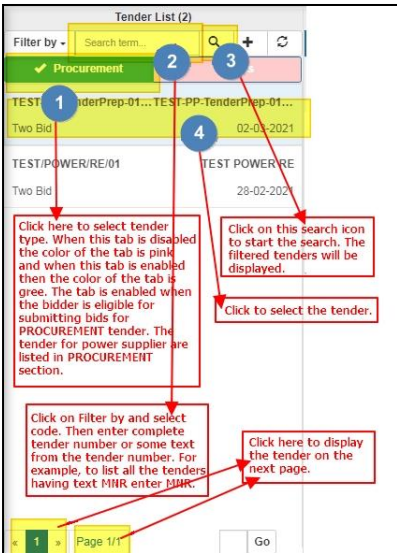

**Step 3:** The selected tender is displayed in the right pane and the Deviation Bid tab is enabled. Click on Deviation Bid tab.

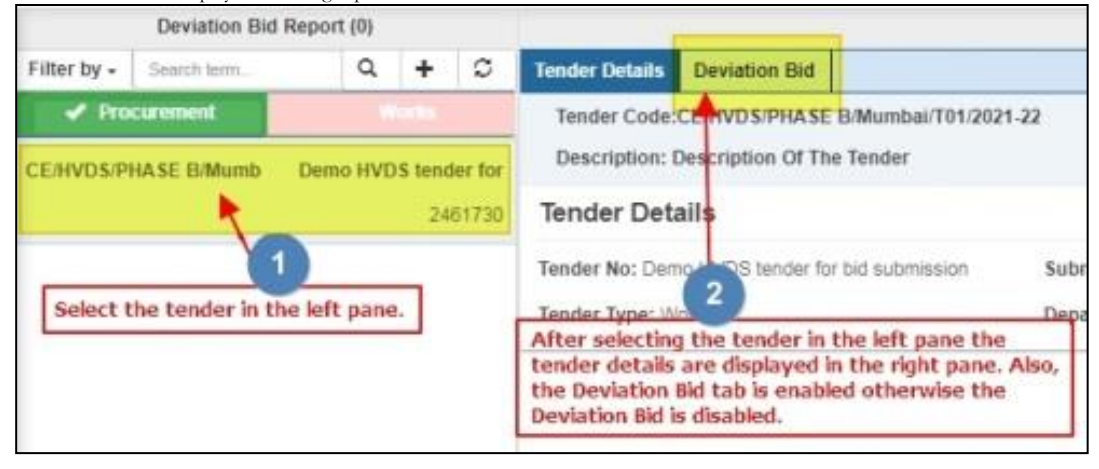

**Step 4:** Select the bidder from the left pane. The details of bidder will be displayed in the right pane. Select Material/Services tab from the right pane. Please notice that the status of bidder in left pane is DEVIATION CALLED. This is because clarifications are called from the bidder.

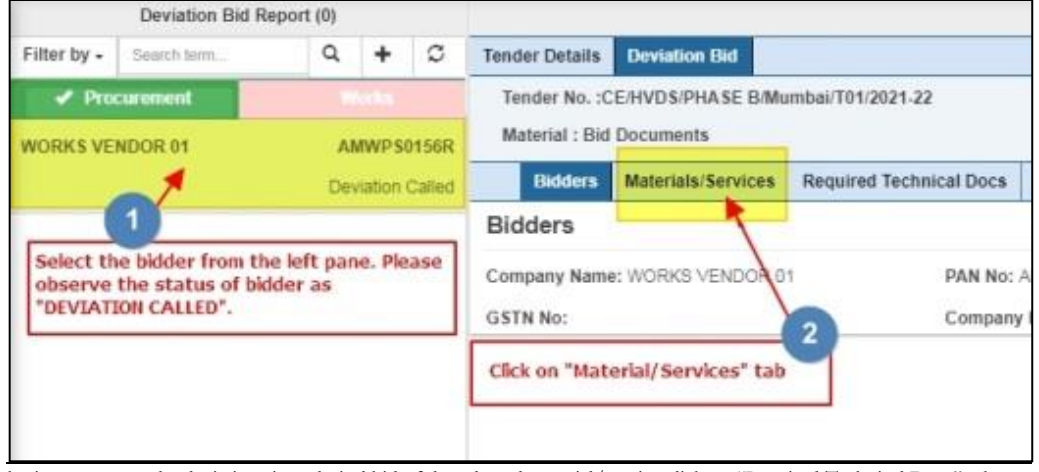

Step 5: To submit response to the deviations in technical bid of the selected material/service click on "Required Technical Docs" tab.

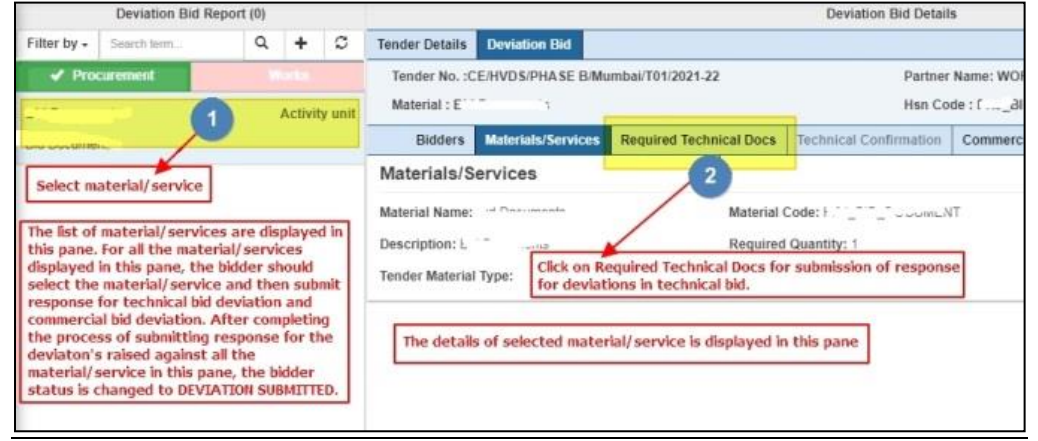

Step 6: One by one select required technical document from the list in left pane and then submit the response for the deviation.

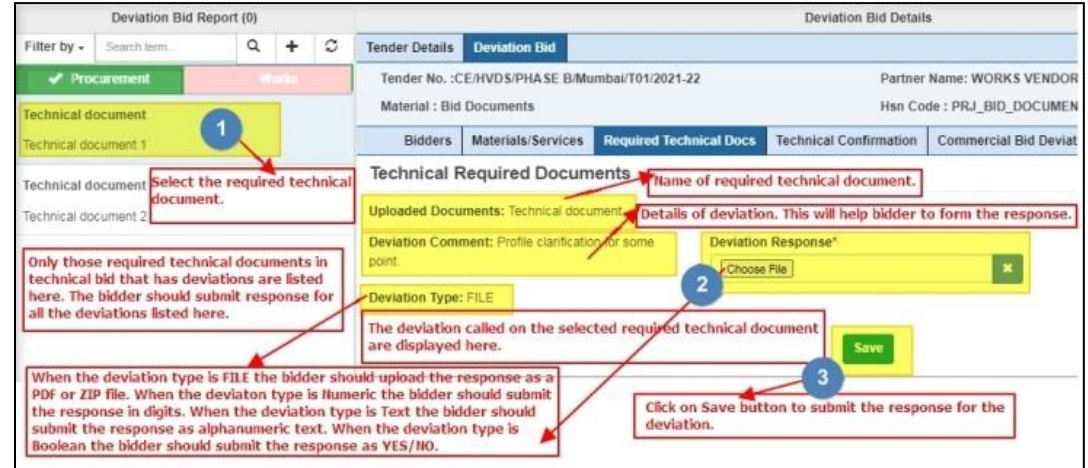

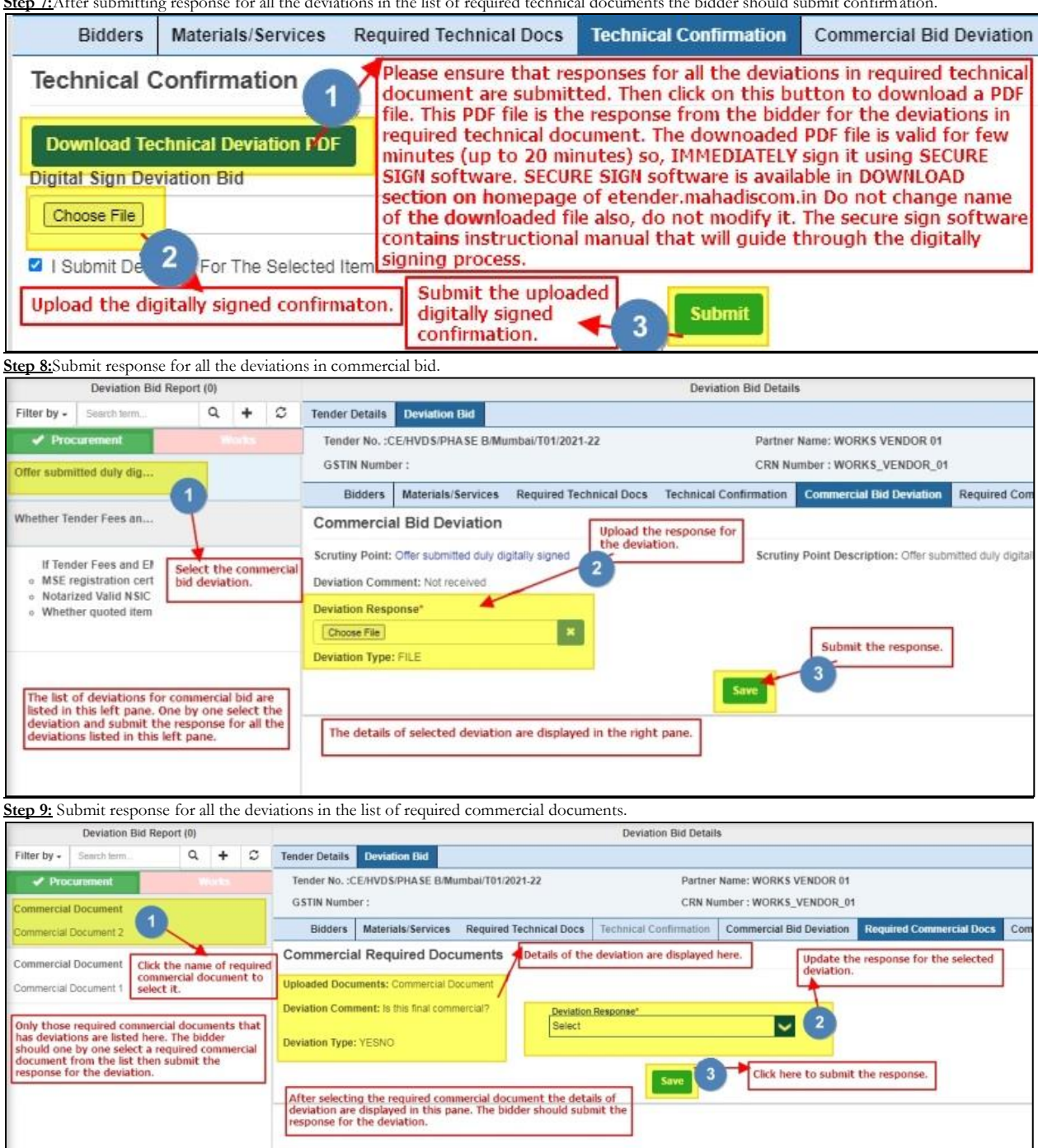

**Step 7:**After submitting response for all the deviations in the list of required technical documents the bidder should submit confirmation.

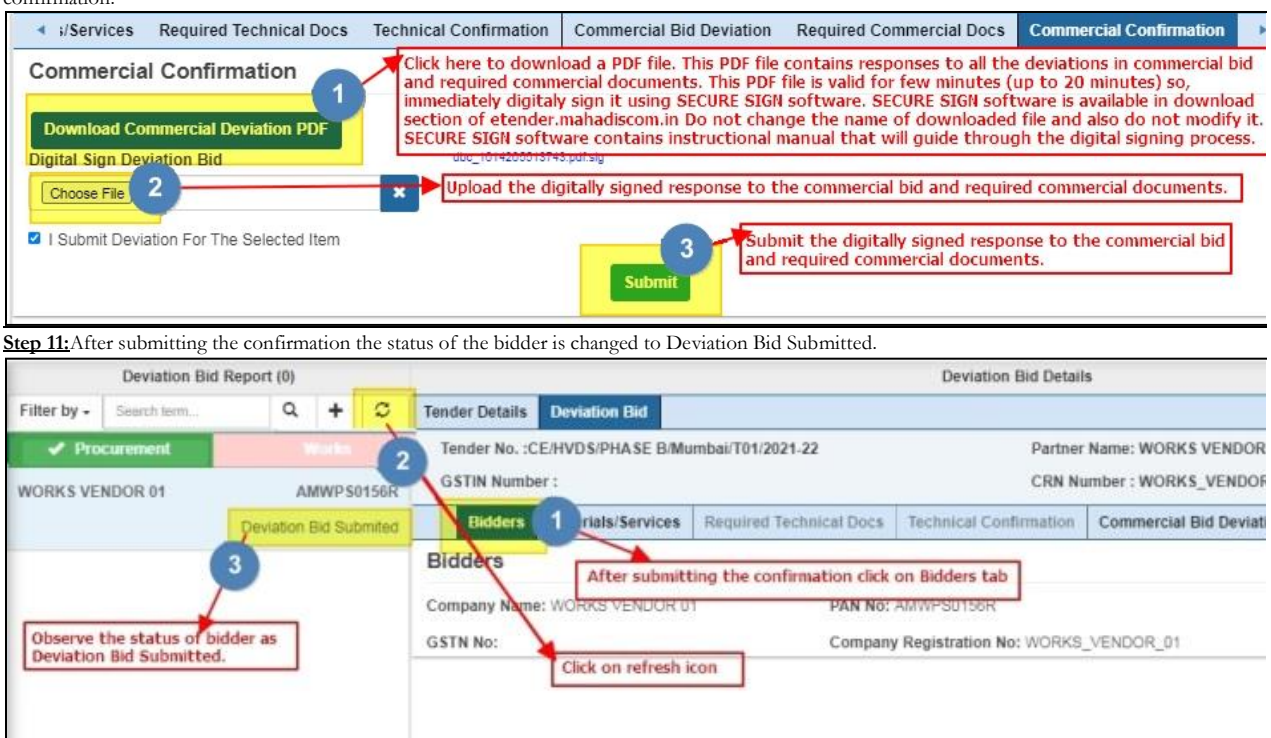

Step 10:After submitting responses for all the deviations in commercial bid and required commercial documents the bidder should submit confirmation.